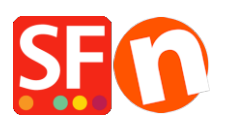

[Base de connaissances](https://shopfactory.deskpro.com/fr/kb) > [Pages et Produits](https://shopfactory.deskpro.com/fr/kb/pages-and-products) > [MARKETING | Flux Google Shopping -](https://shopfactory.deskpro.com/fr/kb/articles/google-shopping-product-feed-export-products-and-promote-to-google) [Exportation des produits](https://shopfactory.deskpro.com/fr/kb/articles/google-shopping-product-feed-export-products-and-promote-to-google)

## MARKETING | Flux Google Shopping - Exportation des produits

Elenor A. - 2022-12-19 - [Pages et Produits](https://shopfactory.deskpro.com/fr/kb/pages-and-products)

Pour indexer vos produits dans Google Shopping et télécharger vos données produit Marchant Center, vous devez d'abord créer un flux qui servira à soumettre vos données. Cette étape est obligatoire. Une fois qu'un nouveau flux est enregistré, vous pouvez mettre à jour le flux existant sans avoir à le réenregistrer.

Vos données produit doivent être conformes au cahier des charges de Google en matière de flux produit. Dans Google Merchant Center, vous pouvez ajouter ou supprimer des données produit, définir le ciblage de la langue et du pays, et définir des règles.

POINTS DE VÉRIFICATION :

A) Assurez-vous d'avoir correctement renseigné l'adresse de votre boutique et l'URL de publication dans ShopFactory.

B) Google exige ces attributs : Marque et MPN

Dans ShopFactory, les identifiants des produits peuvent être configurés dans l'assistant propriété de produit.

- Lancez votre boutique dans ShopFactory

- Vous pouvez soit aller dans la LISTE DU CONTEN, soit sélectionner la page dans l'arborescence à gauche -> passer en Mode LISTE -> sélectionner un produit puis cliquer sur "Modifier le produit".

Les champs Marque / MPN / SKU peuvent être définis dans l'assistant "Editer le produit" -> Propriétés du produit 2 -> puis saisir les informations sur la marque et le MPN comme indiqué ci-dessous :

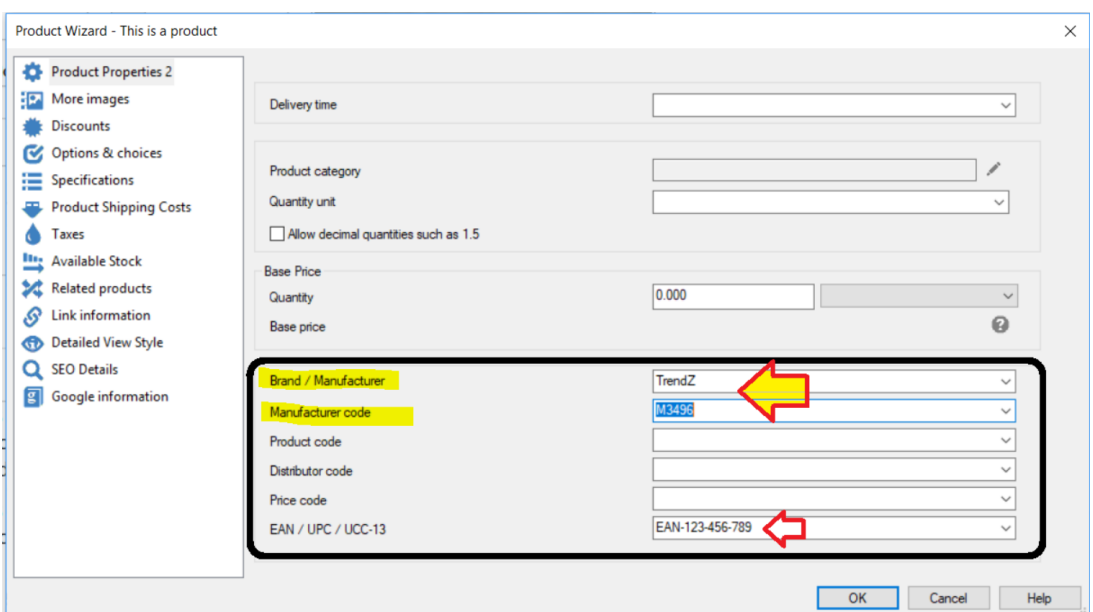

- Cliquez sur OK

C) Saisir des informations spécifiques à Google dans vos produits

1. Lancez votre boutique dans ShopFactory -> cliquez sur LISTE Du CONTENU dans l'arborescence à gauche.

2. Faites un clic droit sur le produit pour lequel vous souhaitez ajouter des informations Google -> sélectionnez "Entrer des informations spécifiques à Google".

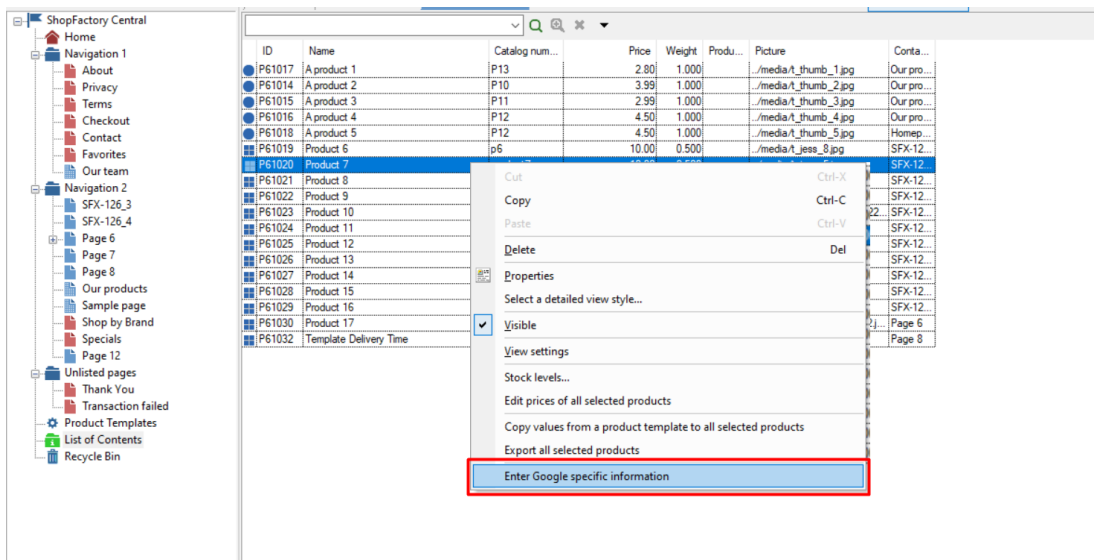

- Assurez-vous d'ajouter des informations spécifiques à Google pour chaque produit.

3. Remplissez toutes les informations pour les informations de flux de produits Google

- a) Définir la catégorie de produit Google
- b) Type de produit
- c) État

Susceptible d'être requis pour certains produits

d) Sexe

e) Couleur

f) Taille

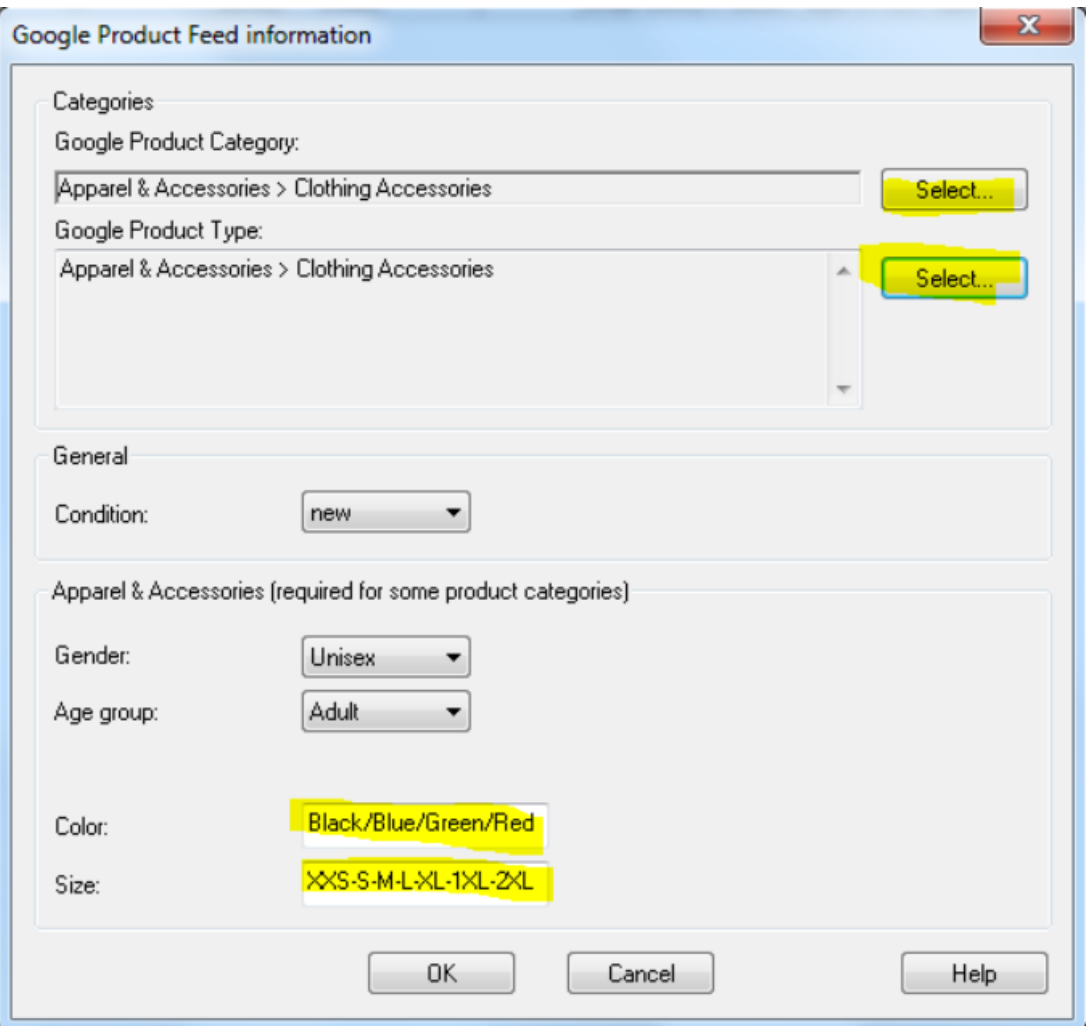

Les champs disponibles sont les suivants ;

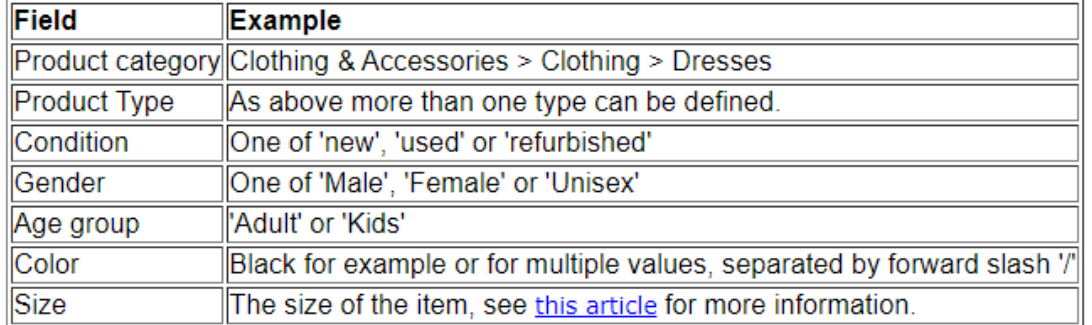

Notez que le sexe, le groupe d'âge, la couleur et la taille ne doivent être saisis que pour l'habillement, par exemple lorsque la catégorie de produit est définie comme "Vêtements et accessoires" ou l'une de ses sous-catégories. Pour plus d'informations sur les informations et leur syntaxe, consultez le lien ci-dessus de Google.

4. Si vous souhaitez appliquer les mêmes informations Google à plusieurs produits, vous pouvez copier ce produit dans la page MODÈLES DE PRODUIT (faites glisser le produit vers "Modèles de produit" pour le copier).

Vous pouvez utiliser le modèle de produit pour Google des informations spécifiques telles que la catégorie du produit, la condition ou le sexe à plusieurs produits.

Il vous suffit de faire un clic droit sur plusieurs produits et de sélectionner l'option "COPIER LES VALEURS D'UN MODÈLE DE PRODUIT DANS TOUS LES PRODUITS SÉLECTIONNÉS".

5. Ajoutez votre code EAN (code-barres - 13 chiffres) par produit. Double-cliquez sur un produit et cliquez sur le bouton PLUS -> vérifiez que l'EAN est correct et n'est pas transformé en 5.21879E+12.

6. Une fois que vous avez configuré cela dans votre boutique, vous pouvez désormais exporter les produits en utilisant Marketeer.

7. Une fois que vous avez exporté un fichier Google XML, rendez-vous sur http://www.google.com/merchants/.

8. Connectez-vous à l'aide de votre compte Google.

9. Cliquez sur Paramètres -> Taxe et Expédition

10. Définissez ou configurez vos conditions d'expédition et de taxe

11. Soumettez votre fichier XML à Google. Pour plus d'informations sur la façon de procéder, veuillez consulter ce lien :

<http://support.google.com/merchants/bin/answer.py?hl=en&answer=188494#other>

De plus amples informations sont également disponibles dans le manuel d'aide à propos des spécifications exigées par Google.

Lien : http://www.help.shopfactory.com/help12/contents/fr/d177.html